# **RaconMOD**

Constantin Rack

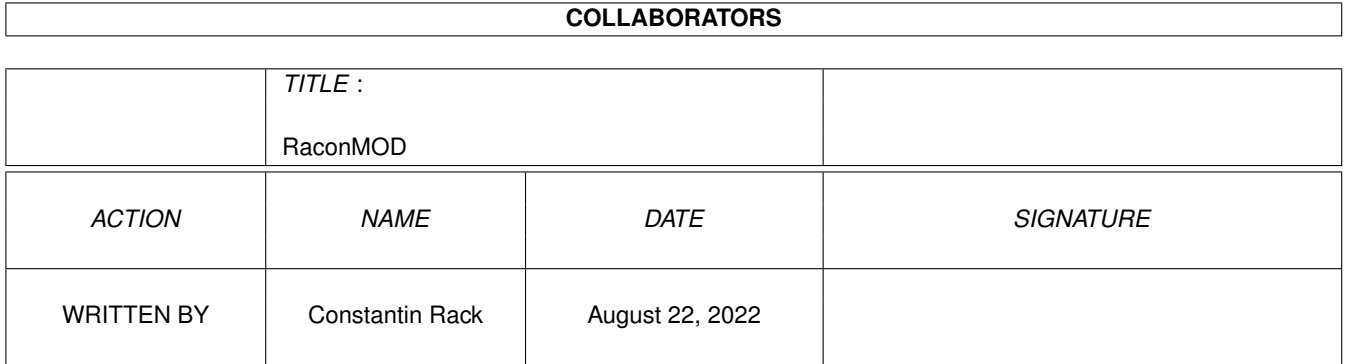

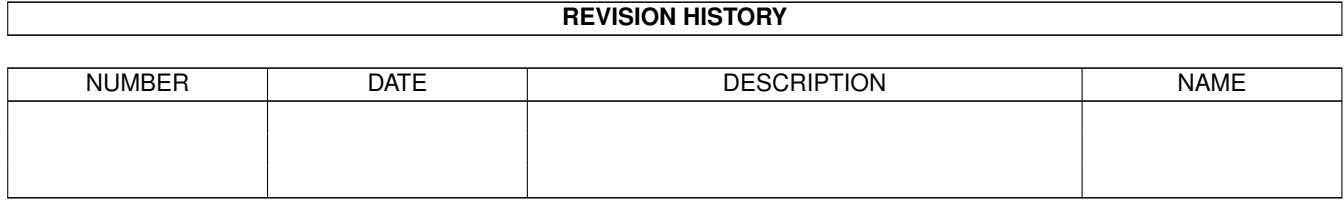

# **Contents**

 $1.29 \text{ gad}_\text{main}_\text{edit} \dots \dots \dots \dots \dots \dots$ 

#### 1 RaconMOD  $\mathbf{1}$  $1.1$  $\mathbf{1}$ 1.2 liesmich . . . . . . . . . . . . . . . . . . . . . . . . . . . . . . . . . . . . . . . . . . . . . . . . .  $\mathbf{1}$  $1.3$ rechte . . .  $\overline{2}$  $1.4$  $\overline{3}$  $copyr \ldots$  $\overline{a}$  $\overline{a}$  $\mathbf{1}$   $\mathbf{1}$   $\mathbf{1}$   $\mathbf{1}$  $1.5$  $\overline{3}$ haftung  $\mathbb{R}^2$ <u> 1999 - Paul Marie I, maria de la provincia de la provincia de la provincia de la provincia de la provincia de</u>  $\mathbb{Z}^2$ and a string 1.6 demo 3  $1.7$ system . .  $\overline{3}$ <u>.</u><br>1919 - Paul II de Carlos II de Carlos II de Carlos II de Carlos II 1.8  $\overline{4}$ 1.9 bedienung  $\ldots$ ,  $\ldots$  $\overline{4}$ 5 5 1.11 start . . . . . . . .  $\overline{5}$ 1.12 allgemein  $\mathbb{R}^2$  $\mathbb{R}^2$ i. 6  $1.14$  win\_main . . . . . . . . . . . 6  $\overline{7}$  $1.16$  win\_such  $\overline{7}$ 1.17 win scan  $\overline{8}$  $1.18$  win\_reorg . . . . . . . 8 . . . . . . . . . . . . . . . . . . . . . . . . . . . . . . . . .  $1.19$  win\_play  $\frac{1}{2}$  . . . . . . . . . . . . . . . . . . . . . . . . . . . 8  $\sim$  100 km s  $\sim$  100 km s  $^{-1}$  $\mathbb{R}^2$  $\mathbb{R}^2$  $\mathbb{R}^2$  $\mathbb{R}^2$  $\overline{9}$ 9 1.21 menu\_datenbank  $\ddot{\phantom{a}}$  $\mathbb{R}^2$  .  $\ddot{\phantom{a}}$  $\ddot{\phantom{a}}$  $\ddot{\phantom{a}}$  $1.22$  menu\_eintrag . . . . . . . . . . . .  $\overline{9}$ 1.23 menu\_optionen . . . . . . . . . . . . . . . . . . . . . . . . . 10  $1.24$  gad\_main\_db . . . . . . . . . . .  $10$ 11 1.25 gad\_main\_info  $\therefore$   $\therefore$   $\therefore$   $\therefore$  $1.26$  gad\_main\_dok . . .  $\overline{1}$   $\overline{1}$   $\overline{$ and a straight and a 11 i.  $\mathbb{R}^2$  $\mathbb{R}^2$ i. l. i. i. i.  $11$  $1.28$  gad\_main\_add . . . . . . . . . . . . 11  $\overline{\phantom{a}}$  $\overline{\phantom{a}}$  $\overline{\phantom{a}}$  $\ddot{\phantom{a}}$  $\ddot{\phantom{a}}$

11

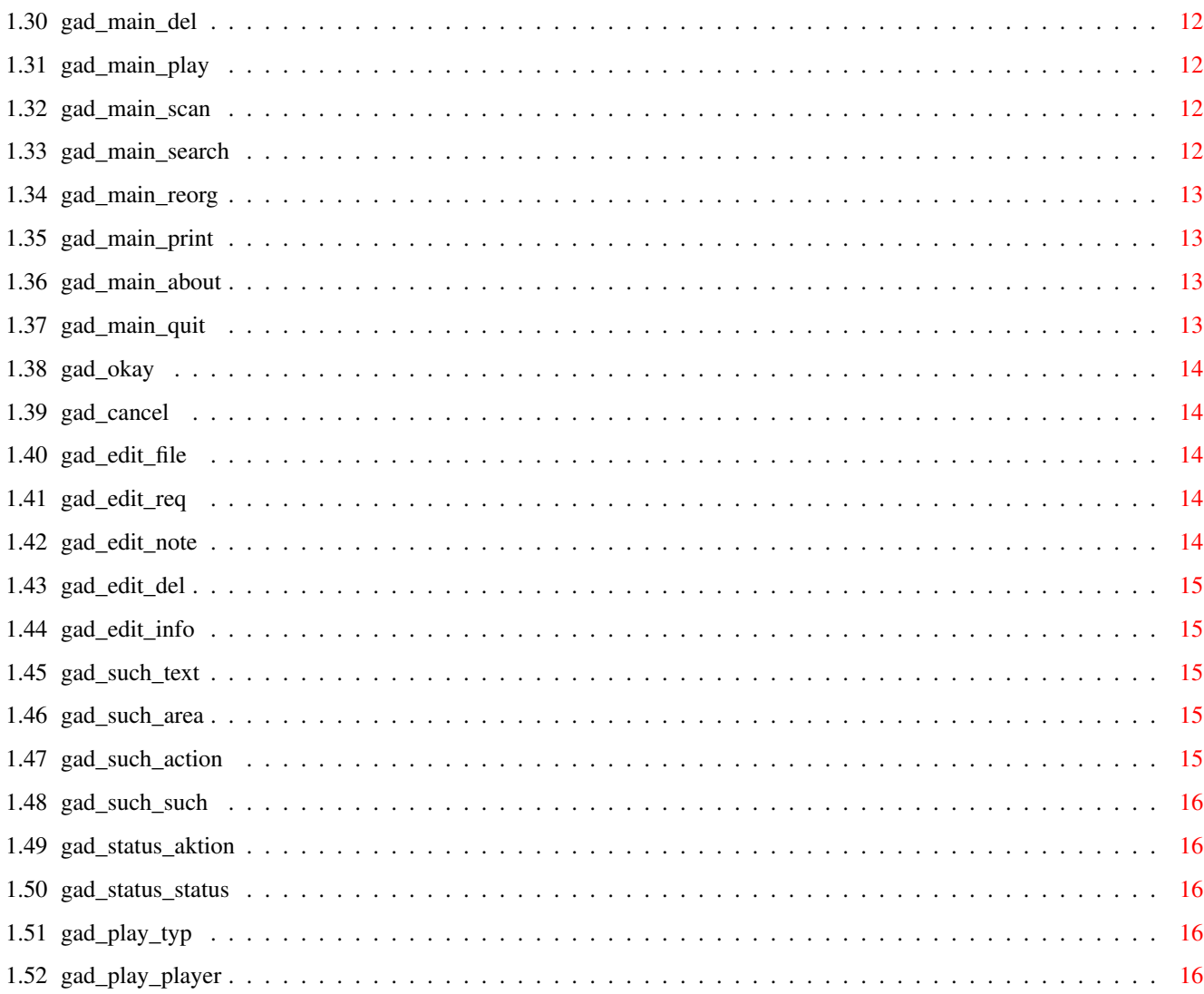

# <span id="page-4-0"></span>**Chapter 1**

# **RaconMOD**

#### <span id="page-4-1"></span>**1.1 main**

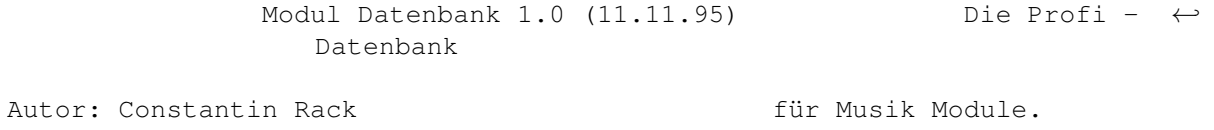

Lies mich Wichtige Informationen

Bedienung Zur Benutzung

Rechtliches Die rechtliche Seite

Anforderungen Systemanforderungen

Kontakt

Kontaktadresse

# <span id="page-4-2"></span>**1.2 liesmich**

Diese AmigaGuide® Datei ist die vollständige Dokumentation von RaconMOD, der Profi-Datenbank für Musik Module.

Wozu eine Musikdatenbank ?

Nun, die Antwort ist einfach. Im Zuge der Standardisierung der

Massendatenträger sind die Datenmengen fast unüberschaubar geworden. Dies gilt sowohl für Programme, aber auch für Grafiken und für Musik. Was liegt da näher als ein Programm, das hilft, diese Datenflut zu bewältigen ?

Als Ergebnis dieser Überlegungen ist eine Profi-Musikdatenbank entstanden, die es in sich hat und hilft, den Überblick zu behalten - RaconMOD !

Danksagungen

Für Ihre Anregungen, Anmerkungen und Fehlerberichte möchte ich an dieser Stelle besonders Karl-Heinz Spyra, Reinold Sadlo und Andreas Jeksties danken. Ohne sie wäre RaconMOD nicht das geworden, was es jetzt ist.

Bleibt mir noch, Ihnen als Benutzer viel Freude und Erfolg bei der Benutzung von RaconMOD zu wünschen !

Constantin Rack, im November 1995

#### <span id="page-5-0"></span>**1.3 rechte**

RaconMOD Version 1.0

Copyright © 1995 by Constantin Rack. Alle Rechte vorbehalten.

Dieses Programm, alle Softwarebestandteile, das Handbuch, sowie die Programm- und Datenkonzeption sind urheberrechtlich geschützt. Der Käufer erhält das nicht ausschließliche Recht,das Programm an einem Computer-Arbeitsplatz zu benutzen. Dieses Recht ist nicht übertragbar, vermietbar oder verleihbar.

Es ist untersagt, das Programm sowie die dazugehörigen Dateien zu kopieren,zu verändern, zu vervielfältigen,zu veröffentlichen, umzugestalten oder das Programm-Paket von einem Hauptspeicher auf einen anderen Datenträger zu übertragen oder zu nutzen.

Falls der Käufer diese für Software für Personal-Computer üblichen Nutzungsbeschränkungen nicht anerkennen will, hat er das Recht das das Produkt gegen Rückerstattung des Kaufpreises unverzüglich und unbenutzt zurückzugeben.

Dieses Programm darf aber zur eigenen Datensicherung kopiert und archiviert werden.Fehlerhafte Original-Disketten werden gegen Einsendung der Originalrechnung und des fehlerhaften Datenträgers im Rahmen der gesetzlichen Garantiebestimmungen von Constantin Rack ersetzt.

Weitere rechtliche Hinweise: Demoversion

,

Copyrights , Haftung

#### <span id="page-6-0"></span>**1.4 copyr**

Amiga® ist ein eingetragenes Warenzeichen der Escom AG.

Installer and Installer project icon (c) Copyright 1991-93 Commodore Amiga, Inc. All rights reserved. Reproduced and distributed under licence from Commodore.

Alle angegebenen Markennamen sind eingetragene Warenzeichen der jeweiligen Warenzeicheninhaber.

#### <span id="page-6-1"></span>**1.5 haftung**

Der Autor ist nicht verantwortlich für irgendeinen Datenverlust oder sonstige Schäden an der Software oder Hardware, die (in)direkt durch die Benutzung dieses Programms resultieren könnten.

Die Software wird "wie sie ist" vertrieben. Das heißt, daß es keinen Anspruch auf Fehlerbeseitigung oder Updates gibt.

Jeder benutzt das Programm auf seine eigene Gefahr hin !

#### <span id="page-6-2"></span>**1.6 demo**

Es existiert eine frei vertreibbare Demoversion dieses Programms.

Diese Version darf über elektronische Netze und auf elektronischen Datenträgern weitergegeben und verbreitet werden.

Alle anderen Bestimmungen und Rechte bleiben davon unberührt.

Die Demoversion ist an dem Zusatz "Eingeschränkte Demoversion" in dem Informationsrequester zu erkennen.

### <span id="page-6-3"></span>**1.7 system**

RaconMOD sollte auf jedem Amiga System laufen, welches mindestens ← ein Megabyte Hauptspeicherkapazität besitzt sowie mindestens das AmigaOS der Version 2.04 installiert hat.

Des weiteren wird die "amigaguide.library" Version 34 oder höher be-

nötigt, da ansonsten die Online-Hilfe nicht benutzt werden kann.

Sollten sich beim Starten von RaconMOD Probleme ergeben, so wenden Sie sich an den

RaconMOD Support

. Bitte geben Sie dabei an, welche

Systemkonfiguration Sie besitzen und welche Programme im Hintergrund laufen. Bitte denken Sie auch an eine ausführliche Beschreibung des Fehlers, nur so kann Ihnen auch schnell geholfen werden.

#### <span id="page-7-0"></span>**1.8 kontakt**

Wenn Sie Anregungen oder Verbesserungsvorschläge haben, oder wenn ← Sie Fehler im Programm gefunden haben, schreiben Sie an die unten aufgeführte Adresse.

Bitte achten Sie bei Fehlerberichten darauf, daß sie so ausführlich sind, daß der Fehler leicht nachvollzogen werden kann,damit Ihnen so schnell wie möglich geholfen werden kann.

Bitte beachten Sie jedoch, daß kein Anspruch Ihrerseits auf eine Beseitigung der Fehler besteht. Näheres siehe unter Rechtliches

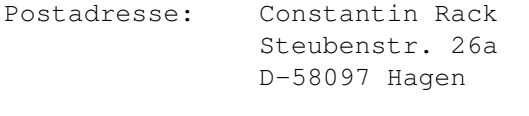

.

Email Adresse: racon@new.topnet.sub.de

Aufgrund der neuen Telefongebühren zum 01.01.96 kann sich die EMail-Adresse ändern (neue Mailbox).Sollten Ihre Emails nicht ankommen, so schreiben Sie mir bitte auf dem normalen Postwege, Danke!

#### <span id="page-7-1"></span>**1.9 bedienung**

Bei der Entwicklung von RaconMOD wurde sehr großer Wert auf eine einfache und intuitive Bedienbarkeit gelegt.Dies wird durch eine konsequente Benutzung von GadTools und durch die Beachtung der Style-Guide Vorgaben erreicht.

Im nachfolgenden wirds alles erklärt werden, was für die Bedienung von RaconMOD wichtig, notwendig und hilfreich ist.

> Installation Erläuterungen zur Installation

```
Programmstart
        Möglichkeiten des Programmstarts
```
Allgemeines

Allgemeine, aber wichtige Hinweise

Fenster

Erklärung aller Fenster von MoD

#### <span id="page-8-0"></span>**1.10 install**

Die Installation ist durch Verwendung des Standard Installers sehr einfach. Starten Sie den Installer durch Doppelklick auf sein Icon und befolgen Sie die Anweisungen des Programms.

Sollten Sie nicht im Besitz des Installers sein,so können Sie auch das RaconMOD - Verzeichnis einfach dorthin kopieren, wohin es "installiert" werden soll.

Außerdem sollten Sie die "amigaguide.library" der Version 34 oder höher in Ihrem LIBS: Ordner installiert haben.

Außer der "amigaguide.library", die für eine funktionierende Hilfe im Programm unerläßlich ist,werden keine fremden Dateien oder etwa Assigns o.ä. benötigt.

#### <span id="page-8-1"></span>**1.11 start**

RaconMOD kann auf zwei Arten gestartet werden. Zum einen durch einen Doppelklick auf sein Icon und zum anderen durch die Eingabe von "RaconMOD" in der Eingabekonsole "Shell".

Es ist möglich, RaconMOD mehrmals zu starten.

#### <span id="page-8-2"></span>**1.12 allgemein**

Da die Oberfläche von RaconMOD konsequent nach den Style Guide - Richtlinien erstellt wurden,gibt es einige - allgemein gültige - Benutzungshinweise:

- · Die meisten Gadgets besitzen eine Tastaturunterstützung. Zu erkennen ist dies an einem unterstrichenen Buchstaben im Text des Gadgets. Dieser signalisiert,welche Taste zu dem Gadget äquivalent ist.
- Alle Fenster besitzen ein Schließ-Gadget und lassen sich auch über dieses verlassen. Im Normalfall gilt das Ver-

lassen eines Fensters wie die Betätigung des \ Gadgets\

- Sollten Sie noch Probleme mit der Bedienung haben, so ist es vom Hauptfenster aus möglich, diese Online - Hilfe zu Rate zu ziehen. Näheres unter Fenster
- Sollte einmal ein Fehler auftreten, so werden Sie darüber umfangreich mittels Requester informiert. Bitte notieren Sie sich alle Angaben und melden Sie sich beim Autor

#### <span id="page-9-0"></span>**1.13 fenster**

.

.

,

Da es sich bei RaconMOD um eine relativ komplexe Datenbank handelt ←

ist es unvermeidlich, die vielen Funktionen in einem Fenster unterzubringen.Deshalb werden im Folgenden alle Fenster,die RaconMOD besitzt, erklärt:

> Hauptfenster Editierfenster Suchfenster Scannerfenster ReOrg Fenster Player Optionsfenster

#### <span id="page-9-1"></span>**1.14 win\_main**

Funktion: Das Hauptfenster ist das zentrale Fenster von RaconMOD ← , von ihm aus werden alle Aktionen getätigt.

Menüs:

Projekt Datenbank Eintrag Optionen Gadgets:

Datenbank Status - Anzeige Dokumentation Listen Gadget Hinzu Verändern Löschen Spielen Scannen Suchen ReOrg Drucken Information Ende

# <span id="page-10-0"></span>**1.15 win\_edit**

Funktion: Das Editierfenster dient der Veränderung der Einträge. Es wird sowohl für das Hinzufügen, als auch für das "normale" Editieren der Einträge benutzt.

#### Gadgets:

Dateiname Datei Req. Kommentar Löschen Information Okay Abbruch

#### <span id="page-10-1"></span>**1.16 win\_such**

Funktion: Das Suchfenster dient der Spezifikation der  $\leftrightarrow$ Suchkriterien. Dies sind der Suchtext, der Suchbereich und die Aktion.

Gadgets:

Suchtext

Suchbereich

Aktion

Suchen !

Abbruch

#### <span id="page-11-0"></span>**1.17 win\_scan**

Funktion: Das Scannerfenster dient dazu, Sie über den momentanen Verlauf des Scannvorgangs zu informieren.

Gadgets:

Aktion

Status

#### <span id="page-11-1"></span>**1.18 win\_reorg**

Funktion: Das ReOrg Fenster dient zu Ihrer Information über den momentanen Reorganisierungsvorgang.

Gadgets:

Aktion

Status

#### <span id="page-11-2"></span>**1.19 win\_play**

Funktion: Das Player Optionsfenster dient der Einstellung des Module Players,der beim Abspielen eines Moduls verwendet werden soll.

Gadgets:

Modul Typ

Player

Okay

Abbruch

:

# <span id="page-12-0"></span>**1.20 menu\_projekt**

Auf dieser Seite werden die Menüpunkte des Projekt Menüs erläutert ←

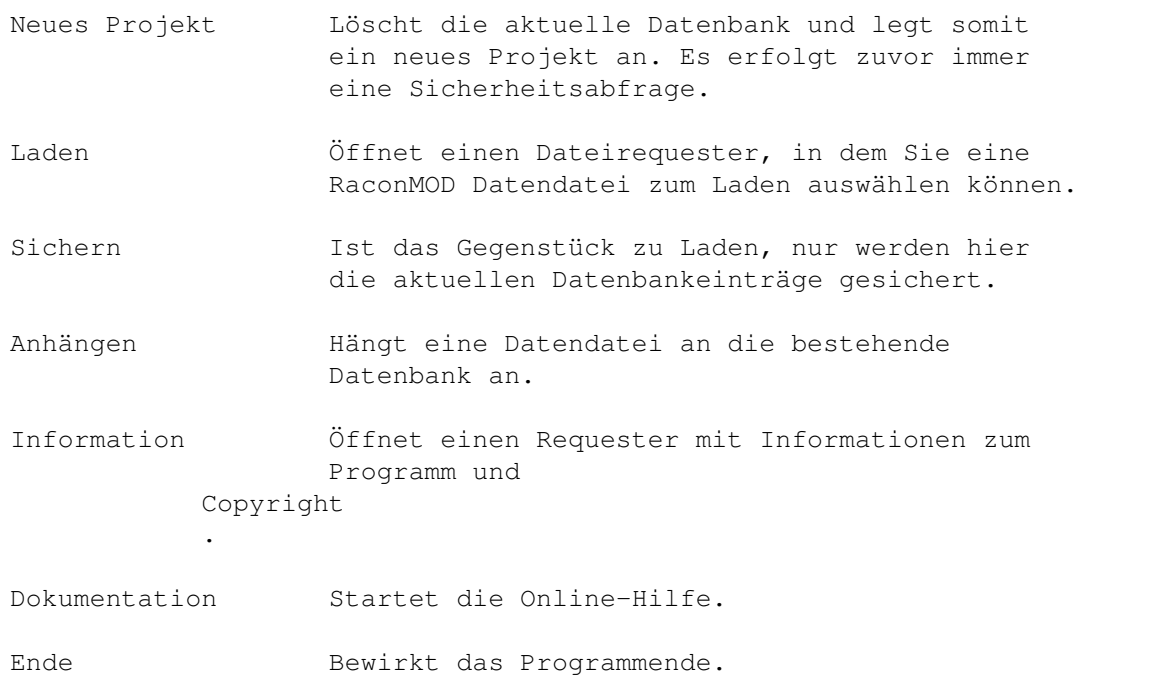

# <span id="page-12-1"></span>**1.21 menu\_datenbank**

Auf dieser Seite werden die Menüpunkte des Datenbank Menüs erläutert:

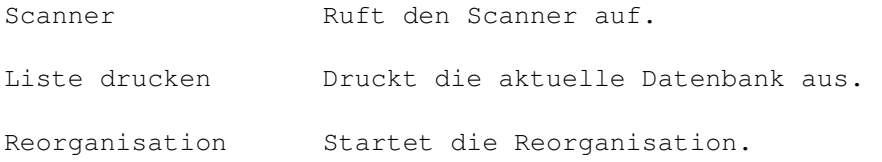

# <span id="page-12-2"></span>**1.22 menu\_eintrag**

Auf dieser Seite werden die Menüpunkte des Eintrag Menüs erläutert ← :

Hinzu Siehe Hinzufügen Gadget.

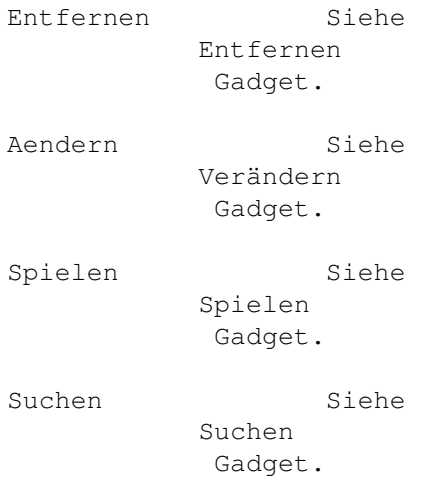

#### <span id="page-13-0"></span>**1.23 menu\_optionen**

Auf dieser Seite werden die Menüpunkte des Options Menüs erläutert ← : Unterverzeichnisse scannen ? Stellen Sie hier ein, ob beim Scannen die Unterverzeichnisse mitgescannt werden sollen. Archivierte Mods scannen ? Mit diesem Menüpunkt bestimmen Sie, ob auch archivierte, also gepackte Mods gescannt werden sollen. Automatisches zentrieren ? Ist dieser Menüpunkt aktiv, so wird das Hauptfenster immer zu dem Bildschirm zentriert. Listen Zeichensatz Hier stellen Sie bitte den von Ihnen gewünschten Zeichensatz für die Liste ein. Player Optionen Dieser Menüpunkt öffnet das Player Optionsfenster, näheres siehe dort . Optionen sichern Sichert die Optionen dauerhaft.

# <span id="page-13-1"></span>**1.24 gad\_main\_db**

Gadgettyp: Cycle

Funktion: Mit diesem Gadget wählen Sie, ob die normale Datenbank

oder die Aussortierliste angezeigt werden soll.

#### <span id="page-14-0"></span>**1.25 gad\_main\_info**

Gadgettyp: Text

Funktion: In diesem Gadget stehen wichtige Status-Informationen zum Programm. Hauptsächlich wird in ihm die Statistik der aktuellen Datenbank angezeigt.

#### <span id="page-14-1"></span>**1.26 gad\_main\_dok**

Gadgettyp: Button

Kürzel: O

Menüpunkt:

Projekt / Dokumentation Funktion: Dieses Gadget startet die Online-Hilfe. Diese Funktion benötigt die "AmigaGuide.library" min. der Version 34.

# <span id="page-14-2"></span>**1.27 gad\_main\_list**

- Gadgettyp: Listview
- Funktion: In diesem Gadget wird die jeweils aktuelle Datenbank angezeigt, also entweder die normale Datenbank oder die Aussortierliste.

#### <span id="page-14-3"></span>**1.28 gad\_main\_add**

- Gadgettyp: Button
- Kürzel: H
- Menüpunkt: Datenbank / Eintrag / Hinzu
- Funktion: Öffnet das Editierfenster, in dem Sie das neu hinzuzufügende Modul definieren. Wurde eine gültige Datei ausgewählt, so wird der Eintrag übernommen.

#### <span id="page-14-4"></span>**1.29 gad\_main\_edit**

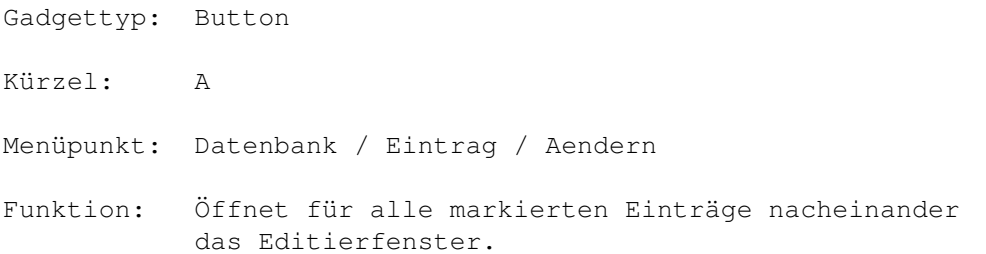

### <span id="page-15-0"></span>**1.30 gad\_main\_del**

Gadgettyp: Button

Kürzel: L

Menüpunkt: Datenbank / Eintrag / Löschen

Funktion: Löscht alle markierten Einträge aus der aktuellen Datenbank.

### <span id="page-15-1"></span>**1.31 gad\_main\_play**

Gadgettyp: Button Kürzel: P Menüpunkt: Datenbank / Eintrag / Spielen Funktion: Spielt alle markierten Einträge nacheinander mit dem voreingestellten Player.

# <span id="page-15-2"></span>**1.32 gad\_main\_scan**

Gadgettyp: Button Kürzel: S Menüpunkt: Datenbank / Scanner Funktion: Startet den Scanner.

# <span id="page-15-3"></span>**1.33 gad\_main\_search**

Gadgettyp: Button

Kürzel: U

Menüpunkt: Datenbank / Eintrag / Suchen

Funktion: Öffnet das Suchfenster.

#### <span id="page-16-0"></span>**1.34 gad\_main\_reorg**

Gadgettyp: Button

Kürzel: R

Menüpunkt:

Datenbank / Reorganisation Funktion: Startet die Reorganistation, also das Aussortieren ← aller doppelt vorhandenen Einträge und das Entfernen von allen Einträgen, die sowohl in der normalen Datenbank,als auch in der Aussortierliste vorhanden sind.

#### <span id="page-16-1"></span>**1.35 gad\_main\_print**

Gadgettyp: Button

Kürzel: D

Menüpunkt: Datenbank / Liste drucken Funktion: Startet den Druckvorgang für die aktuelle Datenbank. Es werden die Workbench-Preferences verwendet.

#### <span id="page-16-2"></span>**1.36 gad\_main\_about**

Gadgettyp: Button

Kürzel: I

Menüpunkt:

```
Projekt / Information
Funktion: Zeigt in einem Requester Information über das Programm \leftarrow
```
#### <span id="page-16-3"></span>**1.37 gad\_main\_quit**

Gadgettyp: Button

.

Kürzel: E

Menüpunkt: Projekt / Programmende Funktion: Beendet das Programm.

# <span id="page-17-0"></span>**1.38 gad\_okay**

Gadgettyp: Button

Kürzel: O

Funktion: Verläßt das Fenster und übernimmt die Einstellungen.

### <span id="page-17-1"></span>**1.39 gad\_cancel**

Gadgettyp: Button

Kürzel: A

Funktion: Verläßt das Fenster ohne Beachtung der gemachten Eingaben.

# <span id="page-17-2"></span>**1.40 gad\_edit\_file**

Gadgettyp: String

Kürzel: D

Funktion: Enthält den Dateinamen mit Pfad des Moduls.

# <span id="page-17-3"></span>**1.41 gad\_edit\_req**

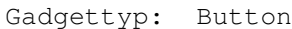

Kürzel: R

Funktion: Öffnet einen Asl Dateirequester, mit dem Sie den Eintrag in das Dateiname - Gadget ändern können.

# <span id="page-17-4"></span>**1.42 gad\_edit\_note**

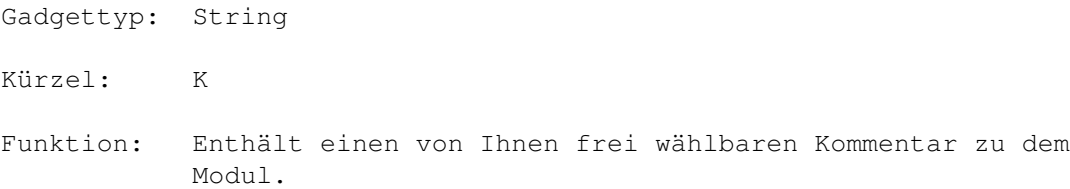

### <span id="page-18-0"></span>**1.43 gad\_edit\_del**

Gadgettyp: Button

Kürzel: L

Funktion: Löscht den im Kommentar - Gadget eingegebenen Kommentar.

#### <span id="page-18-1"></span>**1.44 gad\_edit\_info**

Gadgettyp: Text

Funktion: Zeigt den Songnamen und die Dateigröße des Moduls an.

#### <span id="page-18-2"></span>**1.45 gad\_such\_text**

- Gadgettyp: String
- Kürzel: T

Funktion: Geben Sie hier den Text ein, nachdem Sie suchen möchten.

#### <span id="page-18-3"></span>**1.46 gad\_such\_area**

Gadgettyp: Cycle

Kürzel: N

Funktion: Bestimmt den Bereich, in dem gesucht werden soll: Songname, Dateiname, Kommentar.

# <span id="page-18-4"></span>**1.47 gad\_such\_action**

Gadgettyp: Cycle Kürzel: K Funktion: Legt die Aktion fest, was mit gefundenen Einträgen passieren soll: Markieren, Demarkieren, Exkl. markieren, Exkl. demarkieren. Exklusiv heißt, daß vorher alle Einträge (de)markiert werden.

### <span id="page-19-0"></span>**1.48 gad\_such\_such**

Gadgettyp: Button

- Kürzel: S
- Funktion: Startet den Suchvorgang.

#### <span id="page-19-1"></span>**1.49 gad\_status\_aktion**

Gadgettyp: Text

Funktion: Zeigt die gerade ausführende Aktion an.

#### <span id="page-19-2"></span>**1.50 gad\_status\_status**

Gadgettyp: Text

Funktion: Zeigt den aktuellen Status der Aktion an.

#### <span id="page-19-3"></span>**1.51 gad\_play\_typ**

Gadgettyp: Cycle

Funktion: Bestimmt, für welche Art von Modul das Player Gadget die Einstellung anzeigt.

> Sie können also seperate Player jeweils für normale und archivierte Module einstellen.

# <span id="page-19-4"></span>**1.52 gad\_play\_player**

Gadgettyp: String

Funktion: Enthält die Einstellung des Players, der benutzt wird, um Einträge abzuspielen.

Format: <Player> %s [<Optionen>]